# 排除CVP禮貌回撥(CCB)網關容量驗證故障

## 目錄

簡介 必要條件 需求 採用元件 背景資訊 症狀 疑難排解 解決方案 永久解決方案 測試最終解決方案

## 簡介

本文描述當呼叫者由於中繼網關容量超出而無法獲得CCB服務時,如何解決客戶語音門戶 (CVP)CCB問題。

## 必要條件

## 需求

思科建議您瞭解以下主題:

- $\cdot$  CVP
- Cisco CVP禮貌回撥

### 採用元件

本檔案中的資訊是根據以下軟體版本:

• CVP伺服器10.5

• 整合客服中心企業版(UCCE)10.5

本文中的資訊是根據特定實驗室環境內的裝置所建立。文中使用到的所有裝置皆從已清除(預設 )的組態來啟動。如果您的網路正在作用,請確保您已瞭解任何指令可能造成的影響。

## 背景資訊

在排除網關容量問題之前,瞭解CCB中的中繼驗證過程非常重要。基本上,進程首先確定來自 EventTypeID在(21、22、23)中的Callback\_current表的呼叫數; 待定、正在進行、暫定,用於特 定網關和位置。

第二,從同一個Callback\_current表中確定已完成的呼叫數,同時連線原因: EventTypeID =

24(已完成),CauseID = 27(已連線)。

最後,該過程將這兩個值相加,並與Survivability.tcl服務下配置的中繼數量進行比較。

如果結果超出配置的中繼閾值,進程將發回故障(返回1),否則發回ok(返回0)。

總之,用於驗證CCB的中繼的公式為:

CCB中繼<(Callback\_current表, EventTypeID位於(21,22,23)中; Pending、Inprogress、Trigal for specific gateways)+ EventTypeID = 24的Callback\_current表(已完成)和CauseID = 27(已連線 )

如果CCB中繼值較低,則驗證失敗。

## 症狀

入站呼叫不會獲得CCB優惠。無論估計等待時間(EWT)如何,呼叫都會直接進入隊列

### 疑難排解

步驟1.從語音可擴展標籤語言(VXML)伺服器收集CallbackEntry應用程式的活動日誌。

步驟2.在活動日誌中搜尋驗證為無的任何呼叫:

Validate 02, data, result, none

這意味著驗證未通過。獲取此呼叫的GUID。 按活動小數位過濾呼叫,然後查詢類似以下示例的小 數位:

start,parameter,callid=BBBBAAAACCCCDDDDEEEEFFFFAAAABBBB

#### 步驟3.收集報告伺服器的CVP報告日誌。在CVP報告日誌中查詢相同名稱。

ValidateHandler:ValidateHandler.exec: ValidateHandler GUID=BBBBAAAACCCCDDDDEEEEFFFFAAAABBBB results:none validation status bitmask=0x00000103 步驟4.將位掩碼號轉換為二進位制。使用程式設計師計算器:0001 00000011

步驟5.檢查CCB表的CVP報告指南位掩碼。您應該看到由於「EXCEED\_CAPACITY\_GW」驗證失 敗。

00000000 0000001 OK 00000000 0000010 ICM\_NO\_SCHEDULED\_ALLOWED 00000000 00000100 ICM\_NO\_PREEMPTIVE\_ALLOWED 00000000 00001000 NOT\_IN\_QUEUE 00000000 00010000 TOD 00000000 00100000 EWT 00000000 01000000 PROBE\_FAILED\_NO\_RESPONSE 00000000 10000000 PROBE\_FAILED\_NO\_CONFIG 00000001 00000000 EXCEED\_CAPACITY\_GW 00000010 00000000 EXCEED\_CAPACITY\_QUEUE

步驟6.將問題縮小到特定隊列。從CVP報告伺服器檢查CCB伺服器,以確定是否存在任何未提供 CCB的特定隊列。開啟Web瀏覽器並鍵入。

#### http://{報告伺服器IP地址}:8000/cvp/CallbackServlet?method=Diag

以下是提供CCB的佇列範例:

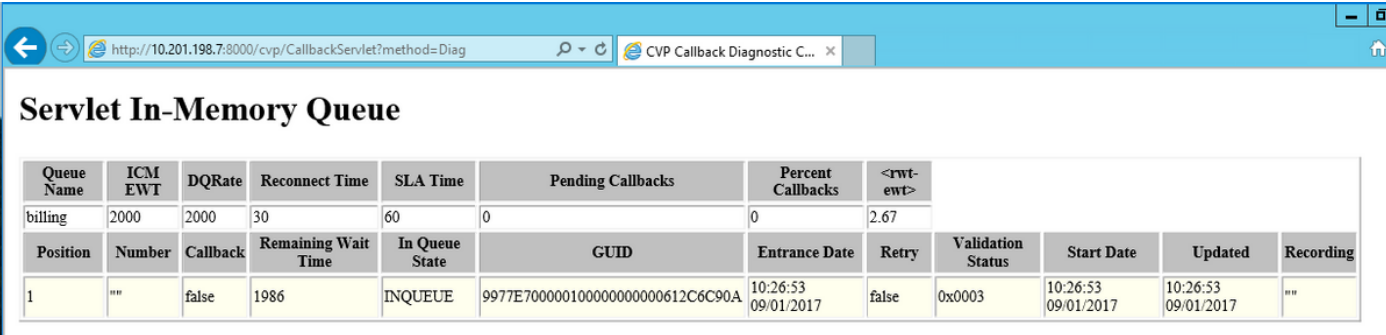

#### 以下是未提供CCB的隊列示例

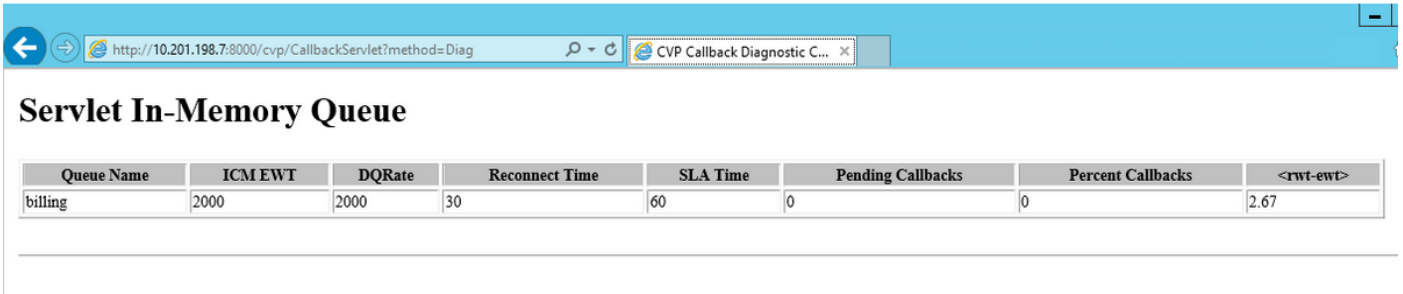

#### 步驟7. 檢查隊列是否由特定網關提供服務。檢查網關配置(生存性應用引數)。

```
application
 service new-call flash:bootstrap.vxml
  !
 service survivability flash:survivability.tcl
  paramspace callfeature med-inact-det enable
 param ccb id:10.201.198.21;loc:CALO;trunks:512
```
步驟8.如果配置正確,請檢查報告伺服器資料庫(Informix)中儲存的資訊,確定此特定網關和位置上 的呼叫數。您可以通過CCB id(本例中為10.201.198.21)或位置(本例中為CALO)進行檢查。

步驟9 。在報告伺服器上,訪問Informix資料庫。

開啟CMD提示符並鍵入:dbacces

導覽至connection > connect

選擇cvp例項

鍵入username cvp\_dbadmin

鍵入密碼

#### 選擇callback@cvp database

退出並導航到查詢語言

步驟10.運行查詢:

#### 從callback\_current中選擇count(\*),其中==置"CALO";

步驟11.如果該值等於或大於在網關中為位置配置的中繼值,則這就是驗證失敗的原因,因為 Callback\_Current表中已達到允許的中繼的最大數量。

附註: 如CVP報告指南中所述,回撥表由兩個表組成: Callback Current和 Callback\_Historical。這兩個表完全相同。每30分鐘,已完成的呼叫的資料從 Callback\_Pending提取並移動到Callback\_Historical。

步驟12.如果在Callback Current表中每個位置的中繼值已達到其限制,並且隊列中沒有回撥,則表 明在將回撥記錄從Callback\_Current移動到Callback\_Historical表中時出現問題。

步驟13.確保CVPCallbackArchive在計畫任務 ( CVP報告伺服器) 下運行。 導航至**開始 — >程式 —** >附件 — >系統工具 — >計畫任務。

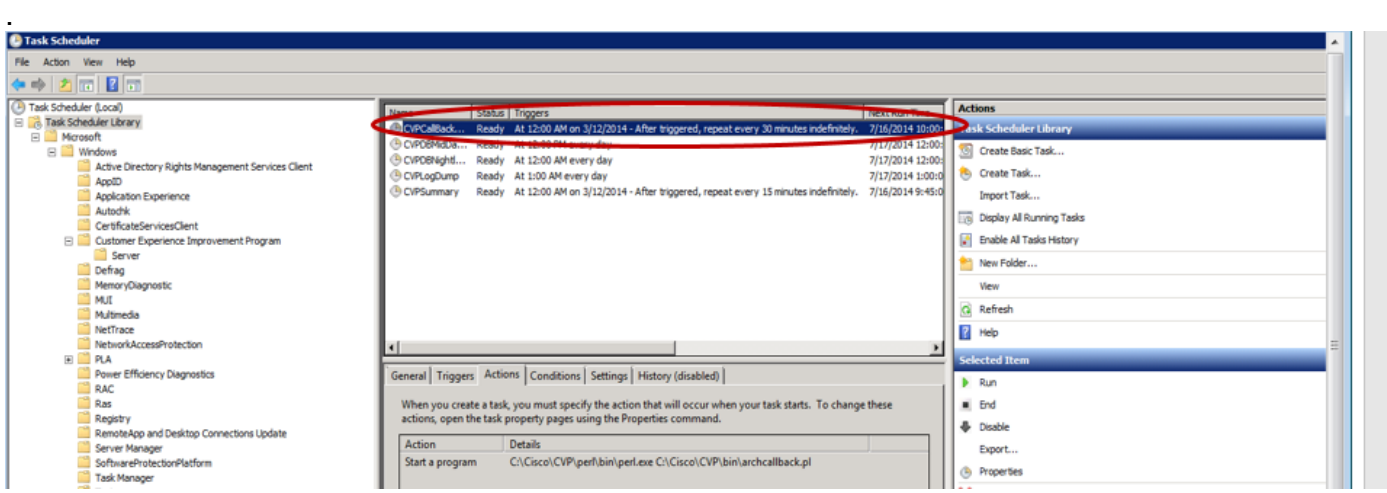

#### 步驟14.如果完成此任務CVPCallbackArchive,請確保退出代碼為(0x0)。

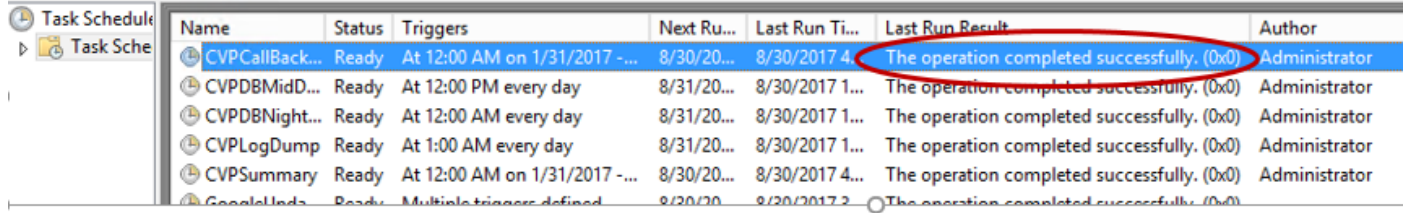

步驟15.如果步驟13和14正常,但Callback Historical表中仍沒有資料,則需要確定為什麼未在資料 庫中新增該資訊。檢查當前表和歷史表中儲存資訊的完整性。 在informix dbaccess CMD視窗中運 行此查詢:

Select count (\*) from callback\_current where surrogateid in (select surrogateid from callback\_historical);

步驟16. 如果計數為1或更高,則意味著當前表上的主鍵已存在於歷史表中,並且資訊不會新增到資 料庫中。在多數情況下,競爭條件會導致重複記錄進入callback\_current表。

隊清單上發生GUID到Surrogateid的對映。在呼叫從回撥等待移動到回撥隊列指令碼的情況下,似 乎存在一個視窗,在此視窗中,歸檔作業將記錄從當前移至歷史記錄,並且應用程式使用相同的 surrogateid在當前表中輸入新記錄。 此問題與此CDETS [CSCuq86400相關](https://tools.cisco.com/bugsearch/bug/CSCuq86400)

## 解決方案

步驟1.訪問Informix資料庫。開啟CMD提示符並鍵入:dbacces

步驟2.導航到connection > connect 選擇cvp例項。鍵入username cvp\_dbadmin並鍵入password

步驟3.選擇callback@cvp database exit並導航至Query Languages

步驟4.運行以下命令:

從callback\_current中的surrogateid刪除(從回撥歷史中選擇surrogateid);

如果存在臨時表錯誤,請執行以下操作:

#### **删除表t1:**

步驟5.運行用於將資訊從查詢語言視窗dbaccess從當前回撥表移動到歷史回撥表的sp過程。

EXECUTE PROCEDURE sp\_arch\_callback();

步驟6.檢查當前表中的記錄是否沒有以前那麼多。

#### 從callback\_current中選擇count(\*),其中==置"CALO";

#### 永久解決方案

步驟1.導航到Cisco\CVP\informix\_frag,然後在文本編輯器中開啟sp\_arch\_callback.sql。

步驟2.在檔案開頭取消對此行的註釋:—drop procedure sp\_arch\_callback; (刪除 — 在行首)。

步驟3.新增以下行:從callback\_current中刪除代理位置(從回撥歷史中選擇surrogateid);之後

#### 建立過程sp\_arch\_callback()行。

步驟4.儲存檔案。

步驟5.以下是檔案第一部分的樣子。

{\*\*\*\*\*\*\*\*\*\*\*\*\*\*\*\*\*\*\*\*\*\*\*\*\*\*\*\*\*\*\*\*\*\*\*\*\*\*\*\*\*\*\*\*\*\*\*\*\*\*\*\*\*\*\*\*\*\*\*\*\*\*\*\*\*\*\*\*\*\*\*\*\*\*\*\*\*\*\*\*\*

Stored procedure to move completed calls out of the active table into the historical table.

```
drop procedure sp_arch_callback;
create procedure sp_arch_callback()
DEFINE p_ageoff INTEGER;
-- delete any duplicates found in current table.
```
delete from callback\_current where surrogateid in (select surrogateid from callback\_historical);

#### 測試最終解決方案

步驟1. 開啟CMD提示符並運行命令: dbschema

#### dbschema -d回撥 — f sp arch callback

註:如果在運行dbschema命令時出現授權問題,請以cvp\_dbadmin身份登入到報告伺服器並 嘗試多次。

步驟2.從輸出中,確保Delete from命令已執行。

```
C:\Users\Administrator>dbschema -d callback -f sp_arch_callback
DBSCHEMA Schema Utility
                                       INFORMIX-SQL Version 12.10.FC3
create procedure "Administrator".sp_arch_callback()
DEFINE p_ageoff INTEGER;
-- delete any duplicates found in current table.<br>delete from callback_current where surrogateid in (select surrogateid from callb<br>ack_historical);
        surrogateid<br>Callback_cu
                                                     d, Too many callbacks<br>Cancelled
                             (24, 29)Completed,
         Event IypeID
                                       Connected,
                              EÓG:
                          NÔ.
      'C
```